### VISUAL QUICKSTART GUIDE

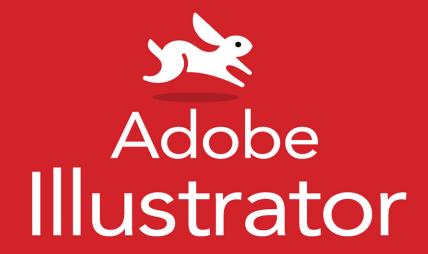

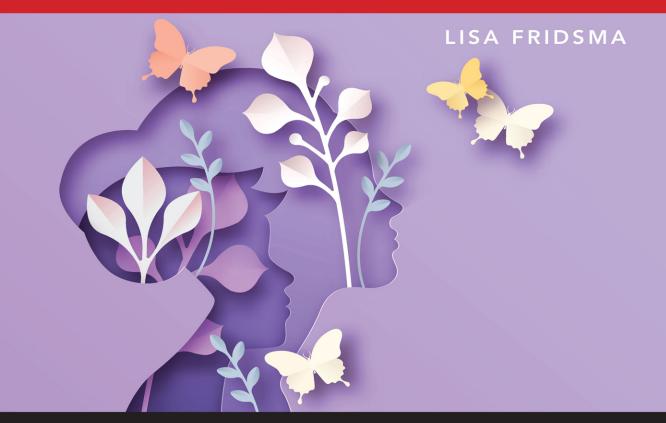

**INCLUDES FREE WEB EDITION WITH VIDEO** 

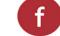

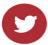

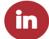

# Adobe Illustrator

LISA FRIDSMA

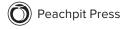

Visual QuickStart Guide Adobe Illustrator Lisa Fridsma

Peachpit Press www.peachpit.com

Copyright © 2022 by Pearson Education, Inc. or its affiliates. All Rights Reserved. San Francisco, CA

Peachpit Press is an imprint of Pearson Education, Inc.

To report errors, please send a note to errata@peachpit.com

#### Notice of Rights

This publication is protected by copyright, and permission should be obtained from the publisher prior to any prohibited reproduction, storage in a retrieval system, or transmission in any form or by any means, electronic, mechanical, photocopying, recording, or otherwise. For information regarding permissions, request forms and the appropriate contacts within the Pearson Education Global Rights & Permissions department, please visit www.pearson.com/permissions.

#### Notice of Liability

The information in this book is distributed on an "As Is" basis, without warranty. While every precaution has been taken in the preparation of the book, neither the author nor Peachpit shall have any liability to any person or entity with respect to any loss or damage caused or alleged to be caused directly or indirectly by the instructions contained in this book or by the computer software and hardware products described in it.

#### **Trademarks**

Visual QuickStart Guide is a registered trademark of Peachpit Press, a division of Pearson Education. Adobe, Acrobat, Adobe PDF, Bridge, Illustrator, InDesign, and Photoshop, are either registered trademarks or trademarks of Adobe in the United States and/or other countries.

Unless otherwise indicated herein, any third party trademarks that may appear in this work are the property of their respective owners and any references to third party trademarks, logos or other trade dress are for demonstrative or descriptive purposes only. Such references are not intended to imply any sponsorship, endorsement, authorization, or promotion of Pearson Education, Inc. products by the owners of such marks, or any relationship between the owner and Pearson Education, Inc., or its affiliates, authors, licensees or distributors.

Executive Editor: Laura Norman
Development Editor: Robyn G. Thomas
Senior Production Editor: Tracey Croom
Technical Editor: Monika Gause

Copy Editor: Robyn Thomas Proofreader: Kelly Anton Compositor: Lisa Fridsma Indexer: Lisa Fridsma

Cover Design: RHDG / Riezebos Holzbaur Design Group, Peachpit Press

Interior Design: Peachpit Press with Danielle Foster

Logo Design: MINE™ www.minesf.com

ISBN-13: 978-0-13-759774-1 ISBN-10: 0-13-759774-6

ScoutAutomatedPrintCode

#### **Dedication**

To my family, both by blood and by choice— Your support and love is staggering.

#### Special Thanks to:

Laura Norman for giving me this amazing opportunity and providing support throughout the journey.

Robyn Thomas for managing with a steady hand and keen eyes throughout the process.

Von Glitschka for lending his expertise and voice in producing the videos.

Tracey Croom for being my production editing hero.

Monika Gause for being my technical editing hero.

Kelly Anton for being my proofreading hero.

#### Pearson's Commitment to Diversity, Equity, and Inclusion

Pearson is dedicated to creating bias-free content that reflects the diversity of all learners. We embrace the many dimensions of diversity, including but not limited to race, ethnicity, gender, socioeconomic status, ability, age, sexual orientation, and religious or political beliefs.

Education is a powerful force for equity and change in our world. It has the potential to deliver opportunities that improve lives and enable economic mobility. As we work with authors to create content for every product and service, we acknowledge our responsibility to demonstrate inclusivity and incorporate diverse scholarship so that everyone can achieve their potential through learning. As the world's leading learning company, we have a duty to help drive change and live up to our purpose to help more people create a better life for themselves and to create a better world.

Our ambition is to purposefully contribute to a world where:

- Everyone has an equitable and lifelong opportunity to succeed through learning.
- Our educational products and services are inclusive and represent the rich diversity of learners.
- Our educational content accurately reflects the histories and experiences of the learners we serve.
- Our educational content prompts deeper discussions with learners and motivates them to expand their own learning (and worldview).

While we work hard to present unbiased content, we want to hear from you about any concerns or needs with this Pearson product so that we can investigate and address them.

 Please contact us with concerns about any potential bias at www.pearson.com/ report-bias.html.

# Contents at a Glance

|            | Introduction xii                          |
|------------|-------------------------------------------|
| Chapter 1  | The Basics                                |
| Chapter 2  | Customizing the Application               |
| Chapter 3  | Working with Artboards                    |
| Chapter 4  | Working with Color                        |
| Chapter 5  | Navigating Documents                      |
| Chapter 6  | Organizing Artwork 65                     |
| Chapter 7  | Selecting Elements                        |
| Chapter 8  | Customizing Strokes                       |
| Chapter 9  | Drawing Lines, Curves, and Paths 97       |
| Chapter 10 | Creating Shapes and Symbols               |
| Chapter 11 | Adding and Customizing Text               |
| Chapter 12 | Working with Brushes and Sketch Tools 145 |
| Chapter 13 | Modifying Vector Objects and Paths 169    |
| Chapter 14 | Transforming Objects                      |
| Chapter 15 | Adding Visual Effects                     |
| Chapter 16 | Managing Appearance Attributes            |
| Chapter 17 | Importing Assets                          |
| Chapter 18 | Saving and Exporting Files and Assets     |
| Appendix A | Illustrator Preferences                   |
| Appendix B | Keyboard Shortcuts                        |
|            | Index 290                                 |

# Table of Contents

| Introduction |                                                                                                    |
|--------------|----------------------------------------------------------------------------------------------------|
|              | How to Use this Book xiii                                                                                                    |
|              | Sharing Space with Windows and macOS xiv Online Content xiv                                                                                       |
|              | Offiline Content                                                                                                    |
| Chapter 1    | The Basics                                                                                                    |
|              | The Illustrator Interface.2Launching Illustrator4Learning About Illustrator5Opening an Existing File6Creating a New File7Working with Templates10 |
| Chapter 2    | Customizing the Application                                                                                                    |
|              | Accessing the Document Windows                                                                                                    |
| Chapter 3    | Working with Artboards                                                                                                    |
|              | Artboards Overview                                                                                                    |
| Chapter 4    | Working with Color                                                                                                    |
|              | Accessing Fill and Stroke Controls                                                                                                    |

| Chapter 5  | Navigating Documents                        | 51  |
|------------|---------------------------------------------|-----|
|            | Changing Magnification                      | 52  |
|            | Using the Hand and Rotate View Tools        |     |
|            |                                             | 57  |
|            | Changing View Modes                         | 58  |
|            | Using Rulers                                | 60  |
|            | Using Guides and Grids                      | 62  |
|            | Using Smart Guides                          | 64  |
| Chapter 6  | Organizing Artwork                          | 65  |
|            | Organizing Elements Using Layers            | 66  |
|            | Selecting Elements Using Layers             | 70  |
|            | Working with Groups                         | 71  |
|            | Managing Artwork Hierarchy and Structure    | 72  |
|            | Aligning and Distributing Elements          | 75  |
| Chapter 7  | Selecting Elements                          | 77  |
|            | Selecting Objects Using Tools               | 78  |
|            | Working with Isolation Mode                 |     |
|            | Selecting Objects Using Commands            |     |
|            | Setting Selection Preferences               |     |
| Chapter 8  | Customizing Strokes                         | 87  |
|            | Selecting a Stroke                          | 22  |
|            | Working with the Stroke Panel               |     |
|            | Applying Varied Stroke Widths               |     |
|            | Converting Stroked Paths to Objects         |     |
| Chapter 9  | Drawing Lines, Curves, and Paths            | 97  |
| •          | Creating Lines and Curves with the Pen Tool |     |
|            | Using the Curvature Tool                    |     |
|            | Using the Line Segment Tools Group          |     |
|            | Drawing with the Pencil Tool                |     |
| Chapter 10 | Creating Shapes and Symbols                 | 29  |
| ap .c. 10  |                                             |     |
|            | Creating Rectangles and Squares             |     |
|            | Creating Ovals, Circles, and Pie Segments   |     |
|            | Creating Polygons                           |     |
|            | Creating Stars                              |     |
|            | Saving Objects as Symbols                   | 116 |

| Chapter 11 | Adding and Customizing Text                                                                                                    |
|------------|----------------------------------------------------------------------------------------------------|
|            | Adding Text118Choosing Fonts122Customizing Character Settings127Customizing Paragraph Settings130Working with Tabs135Using Character and Paragraph Styles137Working with Special Characters139Managing Text Content141                                    |
| Chapter 12 | Working with Brushes and Sketch Tools 145                                                                                                    |
|            | Working with the Brushes Panel. 146 Using Brush Libraries 150 Creating Brushes 152 Managing Brushes 162 Painting with the Paintbrush Tool 163 Painting with the Blob Brush Tool 165 Sketching with the Shaper Tool 167 Sketching with the Pencil Tool 168 |
| Chapter 13 | Modifying Vector Objects and Paths 169                                                                                                    |
|            | Modifying Objects Using Bounding Boxes. 170Modifying Objects Using Tools. 172Cutting Objects and Paths Using Tools. 184Modifying Paths Using Freeform Tools. 186Modifying Objects Using Panels. 188Modifying Objects Using Commands. 192                  |
| Chapter 14 | Transforming Objects                                                                                                    |
|            | Using Liquify Tools to Reshape Objects                                                                                                    |
| Chapter 15 | Adding Visual Effects                                                                                                    |
|            | Applying Illustrator Effects                                                                                                    |

| Chapter 16               | Managing Appearance Attributes                                                                                                    | 237                                                                   |
|--------------------------|----------------------------------------------------------------------------------------------------|-----------------------------------------------------------------------|
|                          | Modifying Applied Effects Using                                                                                                    |                                                                       |
|                          | the Properties Panel                                                                                                    | .238                                                                  |
|                          | Using the Appearance Panel                                                                                                    | .239                                                                  |
|                          | Working with Graphic Styles                                                                                                    | .242                                                                  |
|                          | Using Graphic Style Libraries                                                                                                    | .244                                                                  |
| Chapter 17               | Importing Assets                                                                                                    | 245                                                                   |
|                          | Placing Files                                                                                                    | .246                                                                  |
|                          | Managing Placed Files                                                                                                    |                                                                       |
|                          | Using Image Trace to Convert                                                                                                    |                                                                       |
|                          | Raster Images to Vector Artwork                                                                                                    | .250                                                                  |
|                          | Importing Photoshop (.psd) Files                                                                                                    | .252                                                                  |
|                          | Importing Acrobat (.pdf) Files                                                                                                    | .253                                                                  |
|                          | Importing Text Documents                                                                                                    |                                                                       |
|                          |                                                                                                    |                                                                       |
| Chapter 18               | Saving and Exporting Files and Assets                                                                                                    | 255                                                                   |
| Chapter 18               |                                                                                                    |                                                                       |
| Chapter 18               | Saving and Exporting Files and Assets                                                                                                    | .256                                                                  |
| Chapter 18               | Maximizing Document Efficiency                                                                                                    | .256<br>.257                                                          |
| Chapter 18               | Maximizing Document Efficiency                                                                                                    | .256<br>.257<br>.259                                                  |
| Chapter 18               | Maximizing Document Efficiency                                                                                                    | .256<br>.257<br>.259<br>.260                                          |
| Chapter 18               | Maximizing Document Efficiency                                                                                                    | .256<br>.257<br>.259<br>.260<br>. 261                                 |
| Chapter 18               | Maximizing Document Efficiency                                                                                                    | .256<br>.257<br>.259<br>.260<br>. 261<br>.262                         |
| Chapter 18               | Maximizing Document Efficiency                                                                                                    | .256<br>.257<br>.259<br>.260<br>. 261<br>.262                         |
| Chapter 18               | Maximizing Document Efficiency Managing Color Settings  Managing Metadata  Saving Illustrator Files  Packaging Files  Exporting Files Using Export As  Exporting with Export for Screens                                                          | .256<br>.257<br>.259<br>.260<br>. 261<br>.262<br>.266                 |
| Chapter 18<br>Appendix A | Maximizing Document Efficiency Managing Color Settings Managing Metadata Saving Illustrator Files Packaging Files Exporting Files Using Export As Exporting with Export for Screens Using the Asset Export Panel                                  | .256<br>.257<br>.259<br>.260<br>. 261<br>.262<br>.266<br>.269         |
|                          | Maximizing Document Efficiency Managing Color Settings  Managing Metadata  Saving Illustrator Files  Packaging Files  Exporting Files Using Export As  Exporting with Export for Screens  Using the Asset Export Panel  Working with Save for Web | .256<br>.257<br>.259<br>.260<br>. 261<br>.262<br>.266<br>.269<br>.270 |

| LIST OF VIDEOS                                                       |                                                                                                    |
|----------------------------------------------------------------------|----------------------------------------------------------------------------------------------------|
| VIDEO 1.1<br>Creating a new customized document                      | We'll take a tour of core application interfaces, including the Home screen, as we create a new document from scratch. pg. 9                                                       |
| VIDEO 2.1<br>Working with multiple documents                         | We'll navigate working with multiple open documents at once using different viewing options. pg. 13                                                                                |
| VIDEO 2.2<br>Customizing toolbars                                    | We'll explore the flexibility of the Illustrator toolbar, which can<br>be easily customized to accommodate our workflow. pg. 14                                                    |
| VIDEO 2.3<br>Managing workspaces                                     | We'll demonstrate organizing the application's panels and creating a customized workspace. pg. 21                                                                                  |
| VIDEO 3.1<br>Customizing artboards                                   | This video demonstrates how to use different layout sizes for viewing artwork, all within the same document. pg. 29                                                                |
| VIDEO 4.1<br>Applying fills and strokes using<br>the Eyedropper tool | We'll demonstrate how the <b>Eyedropper</b> tool is a convenient tool for applying fills and stroke quickly, and how those changes appear in the toolbar. pg. 35                   |
| VIDEO 4.2<br>Working with the Color Picker                           | The <b>Color Picker</b> is a powerful feature for accurately applying colors. We'll take a tour of this dialog box to help you navigate it. pg. 37                                 |
| VIDEO 4.3<br>Working with swatches                                   | Using the <b>Swatches</b> panel, we'll organize a document's colors to help with maintaining consistency. pg. 42                                                                   |
| VIDEO 4.4<br>Using menus to apply color changes                      | We'll explore the menu commands for converting color mode<br>for documents and selections as well as working with the<br>Recolor Artwork feature. pg. 50                           |
| VIDEO 5.1<br>Using view options to assist<br>with selecting elements | From changing magnification to working in different view modes, in this video we'll show how to focus on the importan areas as we work in a document. pg. 59                       |
| VIDEO 5.2<br>Working with rulers, guides,<br>grids, and Smart Guides | We'll demonstrate how to use these non-printing features to precisely position artwork elements. pg. 64                                                                            |
| VIDEO 6.1<br>Using layers to organize artwork                        | This video demonstrates using the <b>Layers</b> panel to organize complex artwork into a cohesive hierarchal structure, allowing us to identify and select elements easily. pg. 73 |
| VIDEO 6.2<br>Arranging and distributing objects                      | We'll explore the features in the toolbar, menu commands, and <b>Align</b> panel that help us organize object positioning and hierarchy. pg. 76                                    |
| VIDEO 7.1<br>Working with selection tools                            | The toolbar provides a number of different tools for selecting objects and paths. In this video, we'll demonstrate using each of them. pg. 81                                      |
| VIDEO 7.2<br>Working with Isolation mode<br>and selection commands   | We'll show how to isolate selected objects, making them easier to work with. We'll also demonstrate other ways of specifically selecting objects using commands. pg. 84            |
| VIDEO 8.1<br>Working with strokes                                    | This video demonstrates how to add visual interest to basic paths by modifying stroke appearances. pg. 96                                                                          |
| VIDEO 9.1 Drawing with the Pen and Curvature tools                   | We'll walk you through the basics of creating lines and curves using these tools. pg. 103                                                                                          |

| LIST OF VIDEOS                                                   |                                                                                                    |
|------------------------------------------------------------------|----------------------------------------------------------------------------------------------------|
| VIDEO 9.2 Working with the Line Segment tools group              | We'll demonstrate how these tools let you precisely create lines, arcs, spirals, and grids. pg. 107                                                                                               |
| VIDEO 10.1<br>Creating basic shapes                              | From basic rectangles and ovals to polygons and stars, in this video we'll demonstrate how to easily create these shapes. pg. 115                                                                 |
| VIDEO 10.2<br>Working with symbols                               | This video demonstrates how to use the <b>Symbols</b> panel to save and reuse artwork elements. pg. 116                                                                                           |
| VIDEO 11.1<br>Working with Type tools                            | We'll demonstrate how the various tools in the <b>Type</b> tools group behave as we add text to a document. pg. 121                                                                               |
| VIDEO 11.2<br>Working with character<br>and paragraph settings   | This video demonstrates how to add visual interest and readability to basic text using the <b>Character</b> and <b>Paragraph</b> panels. pg. 134                                                  |
| VIDEO 11.3<br>Using the Tabs panel                               | We'll demonstrate how to use this handy feature to add indents and tab stops to text elements. pg. 136                                                                                            |
| VIDEO 12.1<br>Working with the Brushes panel                     | This video explores the various types of brushes in the <b>Brushes</b> panel that appear when you create a new blank document. We'll also make a copy of an existing brush and modify it. pg. 149 |
| VIDEO 12.2<br>Working with brush libraries                       | We'll explore the brush libraries provided with the application, and then save a document's brushes as a new library. pg. 162                                                                     |
| VIDEO 12.3<br>Working with painting tools                        | This video demonstrates how easily you can replicate freehand brush techniques using the <b>Paintbrush</b> and <b>Blob Brush</b> tools. pg. 166                                                   |
| VIDEO 13.1<br>Working with bounding boxes                        | This video explores how key commands affect modifying selections when using the bounding box. pg. 171                                                                                             |
| VIDEO 13.2<br>Modifying objects and paths<br>using tools         | We'll demonstrate using the <b>Smooth</b> , <b>Path Eraser</b> , and <b>Join</b> tools to adjust paths using freeform actions. pg. 187                                                            |
| VIDEO 13.3<br>Modifying objects using panels<br>and commands     | This video demonstrates how to use the <b>Transform</b> panel and commands to modify objects. We'll also use the <b>Pathfinder</b> panel to create and expand compound paths. pg. 190             |
| VIDEO 14.1<br>Working with liquify tools<br>and blending objects | We'll explore reshaping objects using liquify tools and then create smooth color fills between two objects using the <b>Blend</b> tool and commands. pg. 203                                      |
| VIDEO 14.2<br>Working with masks<br>and transparency             | This video demonstrates how masks, blending modes, and opacity settings alter the appearance of overlapping objects. pg. 208                                                                      |
| VIDEO 14.3<br>Working with gradients                             | We'll explore the various types of gradients and apply them using the <b>Gradient</b> panel and tool. pg. 214                                                                                     |
| VIDEO 14.4<br>Working with Live Paint                            | This video explores how to use <b>Live Paint</b> features to easily convert vector artwork into paintable elements. pg. 215                                                                       |
| VIDEO 15.1<br>Working with the 3D and Materials panel            | We'll explore this new feature and demonstrate how 3D effects add depth and visual interest to simple artwork. pg. 222                                                                            |
| VIDEO 15.2<br>Applying Illustrator effects                       | This video explores applying a variety of predominantly vector-based effects to objects. pg. 229                                                                                                  |

List of Videos continues

| LIST OF VIDEOS                                              |                                                                                                    |
|-------------------------------------------------------------|----------------------------------------------------------------------------------------------------|
| VIDEO 15.3<br>Applying Photoshop effects                    | We'll focus on using the Effects Gallery interface to add interesting artistic effects to artwork elements. pg. 235                                     |
| VIDEO 16.1<br>Working with the Appearance panel             | We'll demonstrate how to use this feature to manage applied effects and attributes for selected objects. pg. 241                                        |
| VIDEO 16.2<br>Working with graphic styles                   | This video demonstrates quickly applying visually interesting attributes using the <b>Graphic Styles</b> panel and style libraries. pg. 244             |
| VIDEO 17.1<br>Working with placed images<br>and Image Trace | We'll explore the various options for placing images in Illustrator files, and then convert a raster image to vector objects using Image Trace. pg. 251 |
| VIDEO 18.1<br>Finalizing documents for handoff              | We'll demonstrate tidying up a document and packaging it for final handoff. pg. 261                                                                     |
| VIDEO 18.2<br>Exporting files and assets                    | This video demonstrates the various options for exporting complete documents and assets appropriately for the final output requirements. pg. 272        |

# Introduction

Welcome to Adobe Illustrator, the industry-standard vector graphics application. Illustrator's tools and features provide artists, designers, and illustrators endless possibilities for creating logos, icons, drawings, typography, and complex illustrations for any printed or digital purpose.

Here, we'll share some thoughts to help you get the most from this book. Then you can be on your way to perfecting using the simple, fun, and sophisticated graphics tools in Illustrator.

#### How to Use this Book

This Visual QuickStart Guide, like others in the series, is a task-based reference. Each chapter focuses on a specific area of the application and presents it in a series of concise, illustrated steps.

This book is meant to be a reference work, and although it's not expected that you'll read through it in sequence from front to back, we've made an attempt to order the chapters in a logical fashion.

The first chapter covers an overview of the Illustrator application interface and walks you through creating a new document. The next two chapters steps you through customizing the application and documentss to best suit your needs.

From there you dive into the rich features Illustrator provides for creating colorful and visually interesting designs. The last chapter teaches you a variety of techniques for saving and exporting your artwork.

This book is suitable for the beginner just starting in vector drawing and design, as well as hobbyists, intermediate-level designers, and illustrators.

## **Sharing Space with** Windows and macOS

Illustrator is almost exactly the same on Windows and macOS, which is why this book covers both platforms.

In the few places where a feature is found in one environment but not the other, or if the steps are different for each, we make it clear which version is being discussed.

You'll also see that the screenshots are macOS—but despite a few cosmetic differences such as title bars and menu bars, everything pretty much tracks the same within the user interface itself.

We also include keyboard shortcuts for both platforms as an appendix at the end of the book. Keyboard shortcuts are faster methods of accessing commands compared to choosing items from menus. They are also used and described often in the supplemental video tutorials.

Speaking of...this video icon makes it easy to find the videos to watch in the Web Edition:

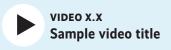

To better view the interface onscreen or in print, the screen captures in this book reflect the Medium Light interface rather than the default setting of Dark. You can modify interface settings in Preferences.

#### **Online Content**

Your purchase of this Visual QuickStart Guide includes a free online edition of the book, which contains the videos and is accessed from your Account page on www.peachpit.com.

#### **Web Edition**

The Web Edition is an online interactive version of the book, providing an enhanced learning experience. You can access it from any device with a connection to the internet, and it contains the following:

- The complete text of the book
- Over 40 instructional videos keyed to the text

#### Accessing the Web Edition

If you encounter problems registering your product or accessing the Web Edition, go to www.peachpit.com/support for assistance.

You must register your purchase on peachpit.com in order to access the online content:

- 1. Go to www.peachpit.com/ illustratorvqs2022.
- 2. Sign in or create a new account.
- 3. Click Submit.
- 4. Answer the question as proof of purchase.
- 5. Access the Web Edition from the Digital Purchases tab on your Account page.
- 6. Click the Launch link to access the product.

If you purchased a digital product directly from peachpit.com, your product will already be registered. However, you still need to follow the registration steps and answer the proof-of-purchase question to access the Web Edition.

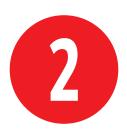

# Customizing the Application

Adobe Illustrator provides vast customization capabilities to best suit your needs when using the application.

You can organize tools and panels as needed and save those settings for future use.

# In This Chapter

| Accessing the Document Windows      | 12 |
|-------------------------------------|----|
| Using the Toolbar                   | 14 |
| Working with Panels                 | 16 |
| Working with the Properties Panel   | 18 |
| Working with the Control Panel      | 19 |
| Customizing Workspaces              | 20 |
| Configuring Illustrator Preferences | 22 |

## Accessing the **Document Windows**

Illustrator lets you have multiple files open simultaneously.

#### Work with nested documents

By default, files are nested in the document window.

- Activate a document by clicking its tab (Figure 2.1).
- Close a document by clicking the X icon on the tab.

#### Work with floating documents

Documents can also reside apart from the application frame. This can be useful if you are using multiple monitors.

- Float a nested document by dragging its tab from the application frame.
- Nest a floating document by dragging its title bar onto the application frame (Figure 2.2).

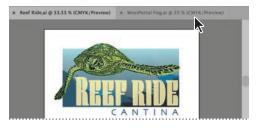

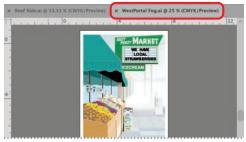

FIGURE 2.1 Clicking a nested tab activates the document

TP You can determine how documents open using Preferences > User Interface. The default setting is Open Documents as Tabs.

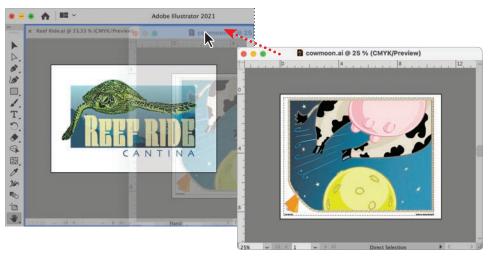

FIGURE 2.2 Dragging a floating document by its title bar to nest it in the application frame

#### Tile the document windows

To tile all open documents so they are visible in the application frame, do either of the following:

- Click the Arrange Documents button in the application bar and select a tiled option (Figure 2.3).
- Choose Window > Arrange > Tile.

#### Consolidate the document windows

To gather all open documents so they are nested and tabbed in the application frame, do either of the following:

- Click the Arrange Documents button in the application bar and click the Consolidate All icon (top left).
- Choose Window > Arrange > Consolidate All Windows.

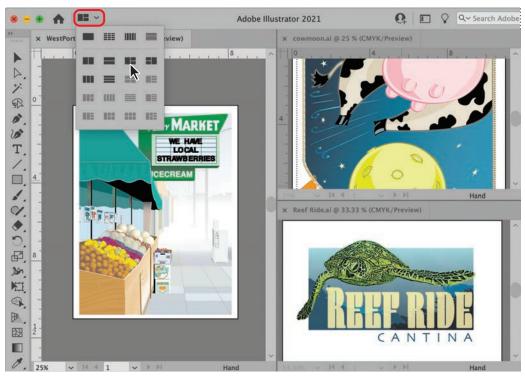

FIGURE 2.3 Clicking the Arrange Documents button displays options for tiling and consolidating open windows

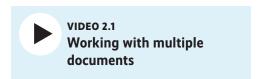

### Using the Toolbar

By default, the various tools associated with an assigned workspace reside in the toolbar, which is docked on the left side of the application frame.

#### Select a tool

Do either of the following:

- Click the tool in the toolbar.
- Press the keyboard shortcut for the tool.

The keyboard shortcut for a tool is shown in parentheses after the tool name when you hover your mouse over it.

#### Show hidden tools

Similar tools are organized in groups and identifiable by a small triangle in the lowerright corner of the visible tool indicating hidden tools. The hidden tools are accessible by doing either of the following:

- Click+hover over the visible tool.
- Press Alt/Option+click to cycle through the individual hidden tools.

#### Reposition the toolbar

The toolbar can be undocked and moved by doing the following:

Click+drag the title bar to the toolbar's desired location.

#### Float a tool group

Do the following:

Click+drag the tool group tear-off tab.

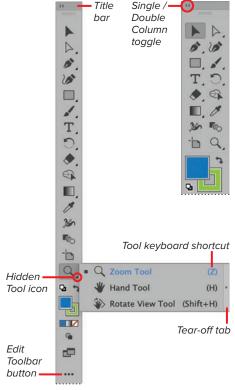

FIGURE 2.4 Toolbar customization features

#### View tools in double or single column

Do the following:

At the top left of the toolbar, click the double arrows (Figure 2.4).

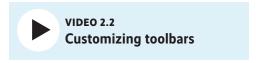

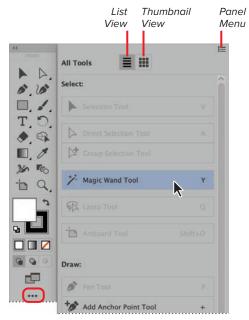

FIGURE 2.5 Selecting a tool from the All Tools drawer

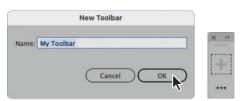

FIGURE 2.6 Creating a new toolbar using the All Tools drawer panel menu

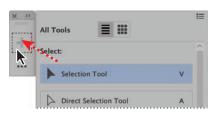

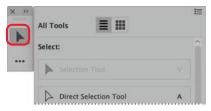

FIGURE 2.7 Adding a tool to a new toolbar

#### Access the All Tools drawer

The All Tools drawer (Figure 2.5) contains every tool provided by Illustrator. To access them, do the following:

- 1. Click the Edit Toolbar button.
- 2. Click a tool to select it.

Tools can be selected and used without adding them to the toolbar.

#### Add a tool to the toolbar

Do the following (Figure 2.6):

- 1. Click the Edit Toolbar button to open the All Tools drawer.
- 2. Click+drag the tool onto the toolbar.

Tools that appear dimmed in the All Tools drawer reside in the toolbar.

#### Delete a tool from the toolbar

Do the following:

- 1. Click the Edit Toolbar button to open the All Tools drawer.
- 2. Click+drag the tool away from the toolbar.

#### Create a new toolbar

Do the following:

- 1. Open the **New Toolbar** dialog box by doing either of the following:
  - Choose Windows > Tools > New Toolbar.
  - Click the Edit Toolbar button and then choose New Toolbar from the tool drawer panel menu.
- 2. In the New Toolbar dialog box, enter a Name, and then click OK (Figure 2.7).

The new empty toolbar will appear floating (undocked) on your screen.

## **Working with Panels**

The numerous panels included with Illustrator provide powerful tools for creating and modifying your artwork. Because there are so many, Illustrator lets you easily access and organize them as needed to best suit your work needs (Figure 2.8).

#### Open a closed panel

Do the following:

- Choose Window > [panel name].
- IIP Depending on your workspace configuration, panels may open as docked or floating, individually or within a group.

#### Open a collapsed panel

Collapsed panels display only their icons. To open one, do any of the following:

- Choose Window > [panel name].
- Click the icon for the collapsed panel.
- Click the Expand Panels button to open all the collapsed panels in the dock (Figure 2.9).

#### Close a docked panel

Do the following:

- 1. Right-click the panel tab or icon.
- 2. Choose Close from the context menu.

#### Close a floating panel

Do the following:

 Click the panel Close button (Figure 2.10).

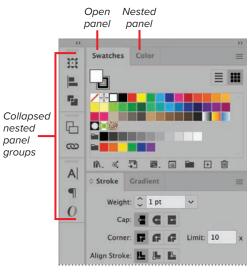

**FIGURE 2.8** Collapsed and open panel groups

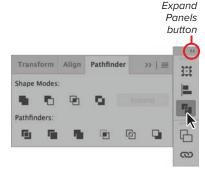

FIGURE 2.9 Expanding a collapsed panel

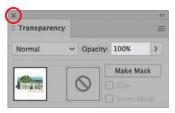

**FIGURE 2.10** Close button on a floating panel

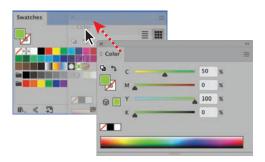

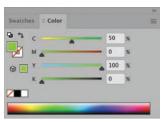

FIGURE 2.11 Nesting a floating panel to create a panel group

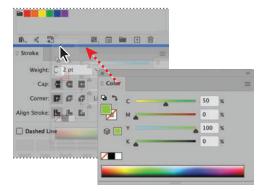

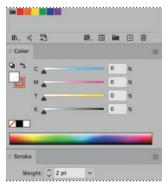

FIGURE 2.12 Docking a floating panel

#### Move a panel

Do the following:

Click+drag the panel tab.

#### Move a panel group

Do the following:

Click+drag the group title bar.

#### Nest a panel in a group

Do the following:

Click+drag the panel tab onto the group (Figure 2.11).

III) A blue boundary around the destination panel indicates you are creating a group.

#### Dock a panel

Do the following:

 Click+drag the panel tab above or below another docked panel (Figure 2.12).

A blue horizontal highlight indicates you are docking the panel.

#### Dock a panel group

Do the following:

 Click+drag the panel title bar above or below another docked panel.

#### Maximize or minimize panels

Do the following:

 Double-click the panel title bar (Figure 2.13).

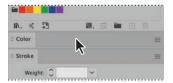

FIGURE 2.13 Color panel minimized after double-clicking the title bar

# Working with the Properties Panel

The **Properties** panel consolidates several settings and editing features in a single location for easy access and use.

The Properties panel appears by default in the Essentials Classic workspace.

#### **Properties panel controls**

The available controls are dependent on the selected object and are organized by category:

- · Transform: Dimensions, position, angle, etc.
- Appearance: Fill and stroke, opacity, effects, etc.
- **Dynamic:** Type settings, cropping, masking, etc.
- Quick actions: Tasks associated with the selection, such as creating outlines from text objects

#### Open the Properties panel

Do the following:

■ Choose Window > Properties Panel.

#### Access full panel

Do the following:

■ Click the View More Options button from the appropriate panel section to open the full panel (Figure 2.14).

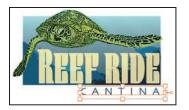

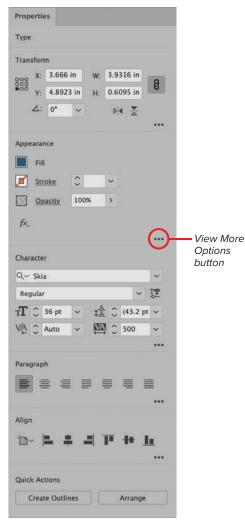

FIGURE 2.14 Displaying the controls for a selected text object in the Properties panel

# Working with the Control Panel

The Control panel appears by default in the Essentials Classic workspace.

The **Control** panel lets you quickly access settings for selected elements. By default, the **Control** panel resides docked at the top of the application frame (**Figure 2.15**).

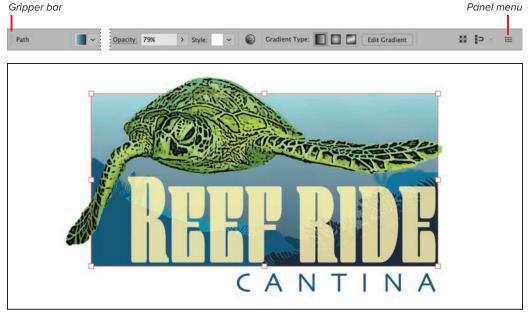

FIGURE 2.15 Displaying the attributes of a gradient object in the Control panel

#### **Open the Control panel**

Do the following:

■ Choose Window > Control Panel.

#### Change the dock position

Do the following:

From the Control panel menu, select
 Dock to Bottom or Dock to Top.

#### Float the Control panel

Do the following:

 Click+drag the gripper bar away from the docked location.

# Customize which controls appear in the panel

Do the following:

 From the Control panel menu, select or deselect the settings you want to appear in the panel.

The options displayed in the Control panel depend on the size of your application frame and the number of options selected in the panel menu.

# **Customizing Workspaces**

Illustrator includes different project-based application configurations, as well as the capability to create and manage new workspaces.

#### Access the Workspace menu

Do either of the following:

- Choose Window > Workspace.
- Click the Switch Workspace button on the right side of the application bar (Figure 2.16).

#### Reset a workspace

If you change the configuration of a workspace (open or close a panel, add or delete a tool, etc.), you can revert to the original settings by doing either of the following:

- Choose Window > Workspace > Reset [workspace name].
- Click the Switch Workspace button and select Reset [workspace name].

#### Save a workspace

You can create a customized workspace using the application settings you've configured.

- **1.** Customize the interface to suit your needs.
- Choose New Workspace from the Workspace menu.
- 3. In the New Workspace dialog box, enter a name and then click OK (Figure 2.17).

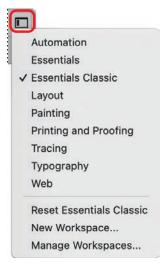

FIGURE 2.16 The Switch Workspace menu

#### Customizing the workspace

These are some options for customizing the workspace:

- · Open and close panels
- Dock and float panels
- Collapse and expand panels
- Add and delete tools in the toolbar
- Open or close the Control panel

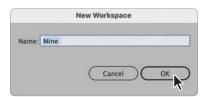

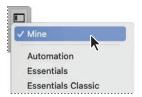

**FIGURE 2.17** Creating a saved workspace and the result displayed in the menu

#### Make a copy of a saved workspace

Do the following (Figure 2.18):

- 1. Choose Manage Workspaces from the Workspace menu.
- 2. In the dialog box, select the saved workspace you want to duplicate.
- 3. Click the New Workspace button.
- 4. Customize the name if you like and then click OK.

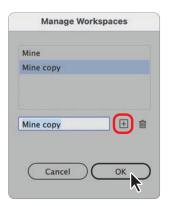

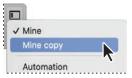

FIGURE 2.18 Creating a copy of a saved workspace and the result displayed in the menu

#### Rename a saved workspace

Do the following:

- 1. Choose Manage Workspaces from the Workspace menu.
- 2. In the dialog box, select the saved workspace you want to rename.
- 3. Edit the name.
- 4. Click OK to apply the change.

#### Delete a saved workspace

Do the following (Figure 2.19):

- 1. Choose Manage Workspaces from the Workspace menu.
- 2. In the dialog box, select the saved workspace you want to delete.
- 3. Click the **Delete Workspace** button.
- **4.** Click **OK** to remove the workspace.

You can copy, rename, or delete only workspaces that you create. The workspaces included with the application cannot be altered.

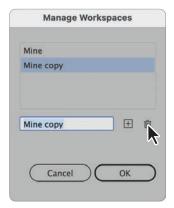

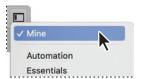

FIGURE 2.19 Deleting a saved workspace and the result displayed in the menu

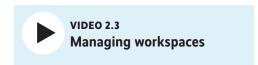

## **Configuring Illustrator Preferences**

The **Preferences** panel lets you customize the settings for your Illustrator application (display options, commands, panel positions, type settings, etc.).

#### Open the Preferences dialog box

The **Preferences** dialog box allows you to customize your Illustrator application.

To access the dialog box (Figure 2.20), do any of the following:

- Choose Edit > Preferences (Windows) or Illustrator > Preferences (macOS) and select an option from the context menu.
- Click the Preferences button in the Control panel.

To learn more about the individual Preferences tab sections, see Appendix A.

#### Set a preference

In the Preferences dialog box, do the following:

- **1.** Select the appropriate section tab.
- 2. Modify the individual settings, as needed.
- 3. Click OK to apply the change.

#### Reset all preferences

To restore the default application preferences, do the following

- 1. In the General tab section of the Preferences dialog box, click the Reset Preference button.
- 2. Click OK to close the dialog box and confirm the reset.
- 3. Quit and then relaunch Illustrator to have the default preferences take effect.

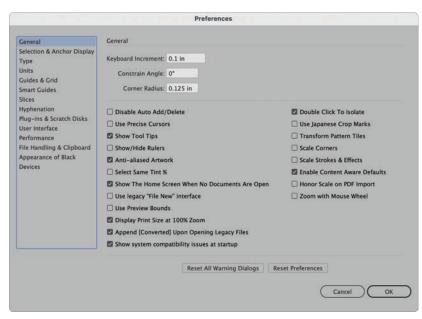

FIGURE 2.20 The General section of the Preferences dialog box

# Index

| Symbols                                                                                                    | Animated Zoom                                                                                                    |
|----------------------------------------------------------------------------------------------------|----------------------------------------------------------------------------------------------------|
| 3D and Materials panel applying effects with 219, 220, 221 Lighting settings 221 Materials settings 220 Object settings 219 3D (Classic) effect | preferences 282 using 53 Appearance of Black preferences 285 Appearance panel about 239 managing applied effects with 240, 241   |
| applying 218 3D Object types in 3D and Materials panel 219 3D widget adjusting an object's rotation with 222                                    | Application frame accessing learning materials from 5 creating a file from 7 opening a file from 6 Arc tool drawing with 104     |
| A Acrobat (.pdf) files importing 253 saving as 260                                                                                              | area type adding 118 modifying 119 positioning 134                                                                               |
| Adobe Fonts 123 activating 283 aligning elements 75–76                                                                                          | Area Type Options dialog box 134  Arrange commands  keyboard shortcuts 288  modifying object stacking order with 74              |
| aligning text in Paragraph panel 131  Align panel arranging objects with 75–76  Align Stoke options 91                                          | Arrange Documents button 13 arrowheads adding to stroke 93 artboards                                                             |
| All Tools drawer editing toolbar with 15 anchor points display preferences 276 editing tools 97                                                 | adding 25–26 Artboard Options dialog box 27–29 Artboards panel 24 Artboard tool 24 Delete Empty Artboards command 31 deleting 31 |
| angle constraint settings 274                                                                                                    | dimension and orientation 29–30<br>display options 30<br>distributing 32                                                         |

| exporting for screens 266                 | display preferences 276            |
|-------------------------------------------|------------------------------------|
| managing 31                               | modifying objects using 170–171    |
| modifying 27                              | bristle brushes 146                |
| Move/Copy with Artwork button 31          | creating 158                       |
| overview 24                               | setting options 159                |
| Rearrange All Artboards button 32         | • .                                |
| Rearrange All Artboards dialog box 32     | Brushes panel                      |
| selecting 32                              | working with 146–149               |
| art brushes 146                           | Brush libraries                    |
| creating 156                              | saving brushes 162                 |
| setting options 157                       | working with 150–151               |
| Artistic effects                          | Brush Stroke effects               |
| in Effect Gallery dialog box 231          | in Effect Gallery dialog box 232   |
| Asset Export panel 269                    | brush types 146                    |
|                                           | finding in libraries 151           |
| exporting with Export for Screens 268     | C                                  |
| exporting with the Asset Export panel 269 | •                                  |
| AutoCAD file formats                      | calligraphic brushes 146           |
| exporting to 265                          | creating 152                       |
| exporting to 205                          | setting options 153                |
| В                                         | cap                                |
|                                           | stroke options 90                  |
| baseline shift                            | Character panel                    |
| in Character panel 128                    | accessing 122                      |
| bleeds                                    | baseline shift 128                 |
| defined 9                                 | kerning 127                        |
| Blend commands                            | leading 127                        |
| blending objects with 201                 | rotation 128                       |
| modifying blended objects with 203        | scale 128                          |
| blending modes                            | settings 127                       |
| about 207                                 | size 127                           |
| Blend Options dialog box                  | text treatments 129                |
| customizing blending settings with 202    | tracking 127                       |
| Blend tool                                | Character Styles panel             |
| blending objects with 201                 | Options dialog box 138             |
| Bloat tool                                | working with 137                   |
| reshaping objects with 197                | Cleanup command                    |
| Blob Brush tool                           | using with paths 256               |
| customizing 166                           | Clipboard Handling preferences 284 |
| painting compound paths with 165          | Clipping Mask commands             |
| Blur effects 235                          | creating 204                       |
| BMP format                                | modifying 205                      |
| exporting files to 265                    | clipping sets                      |
| . •                                       | modifying with Layers panel 205    |
|                                           |                                    |

| CMYK color mode                                              | Convert to CMYK command 48                                 |
|--------------------------------------------------------------|------------------------------------------------------------|
| about 36                                                     | changing elements with 257                                 |
| changing in document 257 converting objects to RGB 48        | Convert to Grayscale command<br>changing elements with 257 |
| color                                                        | Convert to RGB command 48                                  |
| adjusting color balance 49                                   | changing elements with 257                                 |
| adjusting saturation 49                                      | Convert to Shape effect 223                                |
| converting to grayscale 49                                   | Copy and Cut commands                                      |
| converting to inverse 49 Color groups                        | clipboard handling preferences 284 keyboard shortcuts 288  |
| working with 44                                              | corner                                                     |
| Color Guide panel                                            | stroke options 91                                          |
| about 46                                                     | CPU view mode                                              |
| base color 46                                                | command 52                                                 |
| color variation types 47                                     |                                                            |
| harmony rules 46<br>saving color groups to Swatches panel 47 | Create Outlines command converting text with 144           |
| Color Halftone                                               | crop marks                                                 |
| Pixelate effect 236                                          | applying as effect 223 using Japanese style 274            |
| color modes change for document 48                           | Crystallize                                                |
| change for objects 48                                        | Pixelate effect 236                                        |
| types 36                                                     | Crystallize tool                                           |
| Color panel                                                  | reshaping objects with 199                                 |
| adjust a color value with 39                                 | cursor                                                     |
| color mode controls 39                                       | display options 274                                        |
| converting spot colors with 38                               | Curvature tool                                             |
| Creating a swatch with 43                                    | drawing with 102                                           |
| options 38                                                   | · ·                                                        |
| Color Picker dialog box                                      | D                                                          |
| working with 36–37                                           | dashed and dotted lines                                    |
| color proofing                                               | adding to strokes 92                                       |
| about 258                                                    | aligning 92                                                |
| Color Settings dialog box                                    | De-Interlace                                               |
| modifying color management                                   | Video effect 236                                           |
| settings with 257                                            | Devices preferences 286                                    |
| color types 38                                               | Direct Selection tool 79                                   |
| color warnings                                               | Discovery panel 5                                          |
| correcting 36                                                | Distort effects                                            |
| Content Aware settings 275                                   | in Effect Gallery dialog box 232                           |
| Control panel                                                | Distort & Transform effects 224                            |
| working with 19                                              | distributing elements 75–76                                |
|                                                              | 3                                                          |
|                                                              | Document Color Mode commands<br>changing 257               |

| documents                                                                                                    | Rasterize 226                                                                                                    |
|----------------------------------------------------------------------------------------------------|----------------------------------------------------------------------------------------------------|
| changing color modes 257 color mode 48 creating 7 exporting 262 exporting for screens 266 maximizing efficiency 256                                                                                                    | Stylize (Illustrator) 227 SVG Filters 228 Video 236 Warp 229 effects                                                                                                    |
| opening 6 packaging 261 saving 260 templates 10                                                                                                    | applying vs. transforming objects 218 modifying applied 238  Ellipse tool creating ovals and circles with 113                                                                                                    |
| document windows consolidating 13 floating 12 nested 12                                                                                                    | embedded files 246 linking 249 pasting 247 placing 247 Enhanced Metafile (EMF)                                                                                                    |
| tiled 13 drawing modes arranging objects using 74                                                                                                    | exporting files to 265  Eraser tool  customizing 184  cutting objects and paths with 184                                                                                                    |
| Edit Color command converting elements with 257  Edit Colors dialog box 50  Edit menu keyboard shortcuts 288  Effect Gallery dialog box 230 Artistic effects 231 Brush Stroke effects 232 Distort effects 232 Sketch effects 233 Stylize (Photoshop) effect 234 Texture effects 234  Effect menu 218 | Export As command exporting files with 262  Export for Screens dialog box exporting assets with 268 exporting files and artboards with 266, 267  exporting artboards 266 Asset Export panel 269 assets 268 files to JPEG format 263 files to PNG format 264 files using Export As 262 for screens 266 |
| 3D and Materials 219 3D (Classic) 218 Blurs 235 Convert to Shape 223 Crop Marks 223                                                                                                    | Export Selection command 268 Eyedropper tool Change fill and stroke with 35                                                                                                    |
| Distort & Transform 224 Effect Gallery 230 Offset Path 225 Outline Object 225 Outline Stroke 225 Pathfinder 225 Pixelate 236                                                                                                    | File Handling preferences 283  File Info command  managing metadata with 259  File menu  keyboard shortcuts 288                                                                                                    |

| tiles. See documents            | gradients                            |
|---------------------------------|--------------------------------------|
| File Save preferences 283       | applying to fills 209–213            |
| fill and stroke                 | applying to strokes 214              |
| change with Eyedropper tool 35  | types 210                            |
| controls 34                     | Gradient tool 209                    |
| fills 34                        | graphic styles                       |
| definition 34                   | libraries 244                        |
| selecting 34                    | working with 242–243                 |
| updating with Color Picker 37   | Graphic Styles panel                 |
| Find and Replace command 142    | applying graphic styles with 242–243 |
| fonts                           | grids                                |
| applying 126                    | display preferences 278              |
| in Character panel 122          | working with 63                      |
| searching for 124–125           | Grid tools 104                       |
| selecting 123                   | Group commands                       |
| types of 123                    | keyboard shortcuts 288               |
| Free Distort button             | working with 71                      |
| Free Transform tool setting 181 | Group Selection tool 80              |
| Freeform gradients 210          | quides                               |
| modifying 212                   | display preferences 278              |
| Free Transform tool             | working with 62                      |
| modifying objects with 181      |                                      |
| Free Transform widget           | Н                                    |
| working with 181                | Hand tool                            |
|                                 | panning with 56                      |
| G                               | hard proofs                          |
| Gaussian Blur effect 235        | about 258                            |
| General preferences 274         | Hexadecimal (#) color mode           |
| GIF optimization settings       | about 36                             |
| saving for web using 270        | hierarchy                            |
| glyphs                          | managing artwork 72                  |
| inserting into text 139         | objects and layers 72                |
| Glyphs panel                    | Home screen                          |
| working with 139                | accessing learning materials from 5  |
| GPU performance                 | creating a new file from 7           |
| magnification options and 52    | opening a file from 6                |
| preferences 282                 | HSB color mode                       |
| Gradient Annotator              | about 36                             |
| editing gradients with 210      |                                      |
| Gradient panel 209              |                                      |
| Ordulent paner 200              |                                      |

| hyphenation                                                               | K                                                                                                    |
|---------------------------------------------------------------------------|----------------------------------------------------------------------------------------------------|
| modifying options 133                                                     | kerning                                                                                                    |
| preferences 280                                                           | adjusting 127                                                                                                 |
| Hyphenation dialog box setting paragraph options with 133                 | keyboard increment setting 274                                                                                |
| I .                                                                       | keyboard shortcuts 287<br>menu commands 288                                                                   |
| Illustrator application launching 4                                       | tool commands 289<br>Knife tool                                                                               |
| learning resources 5<br>overview 2–5                                      | cutting paths into segments with 185                                                                          |
| Illustrator effects about 218                                             | L                                                                                                    |
| Illustrator menu keyboard shortcuts 288                                   | Lasso tool making selections with 81                                                                          |
| image files opening in Illustrator 247                                    | layers<br>adding 68<br>flattening 73                                                                          |
| Image Trace panel 250 converting raster images to vector artwork with 250 | locking and unlocking 66 managing hierarchy 72 merging 73 organizing 67 parent 67 selecting elements using 70 |
| customizing conversions 251 displaying results 251 presets 250            |                                                                                                    |
| in-context menu choosing a special character with 139                     | Layers panel 66–70                                                                                            |
| Isolation mode                                                            | leading<br>adjusting 127                                                                                      |
| activating 58 exiting 59, 83 working in 58–59, 82                         | learning resources 5, 287 libraries brushes 162 graphic styles 244 swatches 45                                |
| Isolation Mode setting preference for 274                                 |                                                                                                    |
| 3                                                                         | Lighting in 3D and Materials panel 221                                                                        |
| Join tool connecting paths with 187                                       | Linear gradients 210                                                                                          |
| JPEG format exporting files to 263                                        | applying to strokes 214 modifying 211 saving 213                                                              |
| JPEG optimization settings saving for web using 272                       | line break characters inserting 140                                                                           |
| Justification dialog box adjusting text with 131                          | lines<br>drawing with Pen tool 98                                                                             |
| Justify option in Paragraph panel 131                                     |                                                                                                    |

| Line Segment tool                            | N                          |
|----------------------------------------------|----------------------------|
| drawing with 104                             | Navigator panel 57         |
| linked files 246                             | New Document dialog box 8  |
| adding from desktop window 246 embedding 249 | NTSC Colors                |
| placing 246                                  | Video effect 236           |
| Links panel                                  |                            |
| managing placed files with 248–249           | 0                          |
| Liquify tools                                | Object menu                |
| reshaping objects with 194                   | Arrange commands 74        |
| Live Paint Bucket tool 216                   | keyboard shortcuts 288     |
|                                              | modifying artwork with 192 |
| Live Paint groups edges and faces 215        | Offset Path effect 225     |
| working with 215                             | opacity masks              |
| Live Paint Selection tool                    | creating 208               |
| working with 216                             | Opacity settings           |
| ŭ                                            | in panels 206              |
| locking and unlocking layers 66              | OpenType panel             |
| selections 288                               | working with 140           |
| 00.000.00.00 200                             | Outline mode               |
| M                                            | viewing in 58              |
| Magic Wand tool 81                           | Outline Object effect 225  |
| magnification                                | Outline Stroke command 96  |
| GPU performance and 52                       | Outline Stroke effect 225  |
| in status bar 54                             | Outline view mode 58       |
| mouse preferences 275                        | Out of Gamut Color warning |
| View menu commands 54                        | correcting 36              |
| Zoom tool 53                                 | Out of Web Color warning   |
| Marquee zoom 53                              | correcting 36              |
| masking artwork 204                          | overset text               |
| Materials                                    | managing 143               |
| in 3D and Materials panel 220                |                            |
| menu commands 288                            | P                          |
| metadata                                     | Package dialog box         |
| managing 259                                 | packaging files with 261   |
| Metadata                                     | Paintbrush tool            |
| customizing 259                              | customizing 164            |
| Mezzotint                                    | painting paths with 163    |
| Pixelate effects 236                         | panels 16                  |
| Microsoft Word documents                     | docking 17                 |
| importing 254                                | nesting 17                 |
| Move command 192                             | working with 16            |

panning Perspective Distort button with Hand tool 56 Free Transform tool setting 181 Pantone colors Photoshop effects about 38 about 218 applying 230 Paragraph panel align options 131 Photoshop Export Options dialog box exporting files with 265 indents 132 justification 131 Photoshop files opening 130 importing 252 space between 132 Photoshop Import Options dialog box Paragraph Styles panel importing files with 252 Options dialog box 138 pie shape working with 137 creating from ellipses 113 Paste commands Pixelate effects 236 clipboard handling preferences 284 Place command keyboard shortcuts 288 importing files with 246 pasting placed files embedded files 247 managing 248 text formatting preferences 284 replacing 249 Path Eraser tool Place PDF dialog box removing path segments with 187 placing Acrobat files with 253 Pathfinder effects 225 Plug-ins preferences 281 Pathfinder panel PNG format action definitions 191 exporting files to 264 combining and dividing objects with 190 Pointillize Converting objects into compound Pixelate effects 236 shapes with 191 point text paths about 118 Cleanup command 256 Polar Grid tool creating 97 drawing with 107 drawing with Pen tool 98 pattern brushes 146 Polygon tool creating shapes with 114 creating 160 setting options 161 Preferences dialog box PDF Import Options dialog box accessing 273 Appearance of Black 285 opening Acrobat files in Illustrator with 253 Clipboard Handling 284 Pencil tool File Handling 283 customizing 168 General 274 drawing with 108 Guides & Grid 278 sketching paths with 168 Hyphenation 280 using 168 Performance 282 Pen tool 98-101 Plug-ins & Scratch Disks 281

| Preferences dialog box (continued)   | Recolor Artwork dialog box 49         |
|--------------------------------------|---------------------------------------|
| Reset All Warning Dialogs button 275 | Rectangle tool                        |
| Reset Preferences button 275         | creating shapes with 110–111          |
| Selection & Anchor Display 86, 276   | Rectangular Grid tool                 |
| Slices 280                           | drawing with 106–107                  |
| Smart Guides 279                     | Reflect command 192                   |
| Type 277                             | Reflect tool                          |
| Units 278                            | reflecting objects with 174, 175      |
| User Interface 281                   | Reset All Warning Dialogs button 275  |
| presets                              | • •                                   |
| customizing for new documents 9      | Reset Preferences button 275          |
| in New Document dialog box 8         | Reshape tool                          |
| Preview modes                        | changing shape contours with 180      |
| new document options 9               | RGB color mode                        |
| Preview view mode 58                 | about 36                              |
| Process colors                       | changing in document 257              |
| about 38                             | Rotate command 192                    |
| changing with Color panel 39         | Rotate tool                           |
| Proof Colors command                 | rotating objects with 172–173         |
| displaying 258                       | Rotate View tool 56                   |
| Proof Setup dialog box               | rotation                              |
| customizing soft proofs with 258     | adjusting using 3D widget 222         |
| Properties panel                     | of text characters 128                |
| modifying applied effects with 238   | Rounded Rectangle tool                |
| working with 18                      | creating shapes with 110, 112         |
| Pucker tool                          | setting default corner radius for 274 |
| reshaping objects with 196           | Rubber Band Preview                   |
|                                      | about 103                             |
| Q                                    | preferences for 103                   |
| Quit Illustrator command             | rulers                                |
| keyboard shortcut 288                | about 60                              |
| Quit options                         | artboard 61                           |
| for clipboard file handling 284      | global 61                             |
|                                      | point of origin 61                    |
| R                                    | showing and hiding 60, 274            |
| Radial Blur effect 235               | unit of measurement 60                |
|                                      |                                       |
| radial gradients 210                 | S                                     |
| applying to strokes 214              | Save a Copy command 260               |
| modifying 211                        | Save As command 260                   |
| saving 213                           | Save command 260                      |
| Rasterize command                    | Save for Web dialog box               |
| converting vector objects with 256   | exporting files with 270              |
| Rasterize effect 226                 | exporting mes with 270                |

saving files Show/Hide commands alternative formats for 260 grids 63 in native .ai format 260 quides 62 preferences 283 rulers 60 Scale command 192 Sketch effects in Effect Gallery dialog box 233 Scale Strokes & Effects setting default preferences 177 Slices preferences 280 Smart Blur effects 235 Scale tool resizing objects with 176-177 Smart Guides scaling preferences 279 preferences 275 working with 64 text characters 128 Smooth tool adjusting Bézier paths with 186 Scallop tool reshaping objects with 198 customizing 186 scatter brushes 146 soft proofs creating 154 customizing 258 setting options 155 special characters Scissors tool working with 139 cutting paths with 185 Spiral tool Scratch Disks preferences 281 drawing with 106 Screen modes Spot colors types 55 about 38 converting to process colors 38 selecting keyboard shortcuts for 288 Star tool preferences 86 creating shapes with 115 using commands 84 Stroke panel 89-93 using layers 70 strokes Selection preferences 276 alianment 91 applying gradients to 214 Selection tool 78 arrowheads 93 Select menu controls 34 keyboard shortcuts 288 converting to objects 96 Shape Builder tool corners 91 combining shapes 182 dashed and dotted lines 92 customizing behavior of 183 definition 34 deleting segments 182 end cap 90 Shaper tool outlining 96 sketching shapes with 167 selecting 34,88 Shape tools 110-113 updating with Color Picker 37 Shear command 192 variable-width 94-95 weight 90 Shear tool slanting or skewing objects with 178-179

| Styles                                              | text treatments                    |
|-----------------------------------------------------|------------------------------------|
| character and paragraph 137                         | of characters 129                  |
| graphic 242–243                                     | Texture effects                    |
| Stylize (Illustrator) effect 227                    | in Effect Gallery dialog box 234   |
| Stylize (Photoshop) effect                          | TIFF format                        |
| in Effect Gallery dialog box 234                    | exporting files to 264             |
| Sublayers 66                                        | toolbar                            |
| adding 69                                           | creating new 15                    |
| selecting elements within 71                        | editing with All Tools drawer 15   |
| SVG Filter effects 228                              | keyboard shortcuts 289             |
| swatches                                            | overview 14                        |
| creating using Color panel 43                       | screen modes 55                    |
| creating using Swatches panel 42                    | tool groups 14                     |
| libraries 45                                        | tool tips                          |
| modifying 43                                        | showing and hiding 274             |
| Swatches panel                                      | Touch Type tool                    |
| about 40                                            | modifying characters with 129      |
| color groups 44                                     | tracking                           |
| color types 41                                      | adjusting 127                      |
| swatch libraries 45                                 | Transform Again command 192        |
| Switch Workspace button                             | Transform commands 192             |
| accessing Workspace menu with 20                    | Transform Each dialog box 192      |
| Symbols panel                                       | Transform panel                    |
| saving objects with 116                             | modifying objects with 188-189     |
| т                                                   | Transparency panel 206             |
|                                                     | Twirl tool                         |
| Tabs panel                                          | reshaping objects with 195         |
| working with 135–136                                | Type menu                          |
| Targa (TGA)                                         | Create Outlines command 144        |
| exporting files to 265                              | Special Character commands 140     |
| templates                                           | Type on a Path attributes          |
| saving as 260                                       | applying to text 121               |
| working with 10                                     | Type on a Path Options dialog box, |
| text content                                        | working with 121                   |
| managing 141                                        | Type on a Path tool                |
| overset text frames 143 searching and replacing 142 | adding text with 120               |
|                                                     | Type on path                       |
| text documents                                      | modifying 120, 121                 |
| placing 254                                         | Type preferences 277               |
| Text Format (TXT)                                   | Type tool                          |
| exporting files to 265                              | adding text with 118               |
|                                                     | Type tools group 118               |

#### U

Undo command
keyboard shortcut for 288
preferences 282
Units preferences 278
User Interface preferences 281

#### V

variable-width strokes 94
Vertical Type on a Path tool adding text with 120
Vertical Type tool adding text with 118
Video effects 236
View menu keyboard shortcuts 288
view modes changing 58
Isolation 58
Outline 58
Preview 58

#### W

Wacom devices working with brushes 151 enabling 286 Warning dialog boxes resetting 275 Warp effects 229 Warp tool reshaping objects with 194 white space characters inserting 140 Width tool varying stroke with 95 Window menu opening panels with 16 Windows Metafile (WMF) exporting files to 265

workspaces
customizing 20
Essentials Classic 3
Manage Workspaces dialog box 21
menu 20
New Workspace dialog box 20
resetting 20
saving 20
Switch Workspace button 20
Wrinkle tool
reshaping objects with 200

#### Z

Zoom tool 53